Once you insert the installation CD, the installation should begin automatically. Select installation options for the RF5700 devices and follow the on-screen instructions.

If the installation does not begin automatically, you may need to do the following:

- a) Click on the Start menu, then Click on the Run button.
- b) Browse to the drive where the Installation CD is located.
- c) Select the Autorun.exe file, then click on the Open button.
- d) Click on OK to start the installation manually.
- e) Select installation options for the RF5700 devices and follow the onscreen instructions.

For more information on how to use the RF5700 Keyboard and Mouse, please read the User's Guide. The User's Guide can be found on the included CD, under the folder named "Rf5700", in the keyboard-driver folder. You can also find the User's guide and other supporting documents on the Memorex Website. Please visit www.memorex.com/products and follow the links to the Keyboard product listings for specific product manuals and guides.

If you need any additional help in connecting, synchronizing or installing the RF5700, please feel free to contact Memorex's technical support. Email techsupport@memorex.com with your questions, or visit us online at www.memorex.com for our Frequently Asked Questions. Phone support is available at (310) 891-1680 from the hours of 9:00am to 6:00pm, PST. M-F.

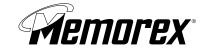

# **Quick Start Guide**

## RF5700 KEYBOARD & MOUSE

Before beginning the installation of your new RF5700 Keyboard and Mouse, please make sure that your computer is powered OFF.

## CONNECTING YOUR NEW RF5700 KEYBOARD AND MOUSE

- 1) Remove the keyboard, mouse, and receiver from the box.
- 2) Make sure that all 3 pieces are on the same channel-either channel 1 or 2 (The Channel Switch is on the bottom of each device. The mouse channel switch is located inside the battery compartment). Either channel is okay to use, but all 3 of the devices have to be on the same channel for proper synchronization. (Fig 1, Fig 2, Fig 3, and Fig 4)

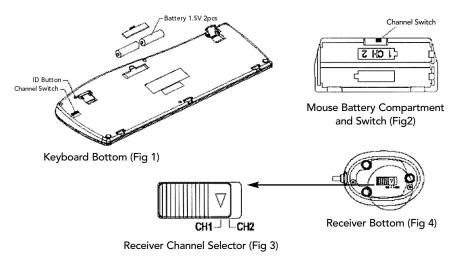

- 3) Insert your supplied batteries into the keyboard and mouse according to the diagrams on the devices. (Fig 1 and Fig 2) To ensure proper battery installation, please refer to the battery direction layouts located in the battery compartments of your keyboard and mouse.
- 4) Unplug your current keyboard connector from the computer.
- 5) Plug the purple PS/2 connector on the receiver into the keyboard port on your computer. (Fig 5)

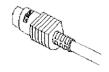

Keyboard Connector from Receiver (Purple) (Fig 5)

- 6) Unplug your current mouse connector from the computer
- 7) Plug the green PS/2 connector on the receiver into the mouse port on your computer. (Fig 6)

Mouse Connector from Receiver (Green)

NOTE: After connecting the keyboard, mouse and receiver, you must synchronize your devices before they can work together wirelessly. The synchronization process must happen before logging in to Windows (this should be done while the system is booting up).

8) Turn the computer ON.

# SYNCHRONIZING YOUR NEW MOUSE, KEYBOARD AND RECEIVER

1) Press the ID Button on the receiver, the LED light will start to blink. (Fig 7)

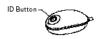

Receiver Top (Fig 7)

2) Next, turn the keyboard over then press and hold the ID Button until the receiver light is solid (the button is located next to the footpad). (Fig 8) This step may take up to 20 seconds.

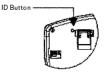

Keyboard ID Button (Fig 8)

3) Press the ID Button on the receiver, the LED light will start to blink. (Fig 7)

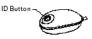

Receiver Top (Fig 7)

4) Next, turn the mouse over then press and hold the ID Button until the receiver light is solid (the button is located on the bottom of the mouse near the front). (Fig 9) This step may take up to 20 seconds.

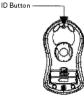

Mouse Bottom (Fig 9) Download from Www.Somanuals.com. All Manuals Search And Download.

- 5) To quickly verify that your new keyboard and mouse are properly synchronized, depress a key or two on your keyboard. If the LED on the Receiver blinks steadily, then it has made the connection. For the mouse, simply move it around on a flat surface and click a button or two. If the LED on the Receiver blinks fast and steady, then mouse has made the connection as well.
- 6) Now both the mouse and keyboard should be communicating properly. If they do not seem to work please check for proper installation of the batteries and repeat the steps again.

NOTE: The synchronization process must be completed within 30 seconds or you will need to begin it again (repeat steps 1-3 of the "Synchronizing your new Mouse, Keyboard and Receiver" section). If this doesn't work, you may need to repeat step 1 between each device synchronization.

### SYNCHRONIZATION TROUBLESHOOTING

"My keyboard and mouse don't work consistently": If the RF5700 receiver is located too close to your computer monitor or to another RF wireless device (such as a cordless phone), you may experience inconsistent results. Move the RF5700 receiver away from the computer monitor and other RF wireless devices to promote better results.

"I'm typing but the letters don't show up in my document": Reboot your computer. If the keyboard and mouse still do not function properly, please try replacing the batteries with new ones, then resynchronize as shown above (repeat steps 1-3 of the "Synchronizing your new Mouse, Keyboard and Receiver" section).

"I'm moving my mouse but the cursor won't move": Reboot your computer. If the keyboard and mouse still do not function properly, please try replacing the batteries with new ones, then resynchronize as shown above (repeat steps 1-3 of the "Synchronizing your new Mouse, Keyboard and Receiver" section).

#### SOFTWARE INSTALLATION

The final step in setting up the RF5700 is to install the included software. The software allows you to program the keyboard's hot keys, special function keys and the extra mouse buttons with preset functionality. This feature is only available to computers using the following Windows Operating Systems: Windows 98SE, Me, 2000 and XP.

NOTE: If you are using a version of Windows not listed above, there is no need

to install the software. The software does not support this programmability fea-

ture for older versions of Windows.

Free Manuals Download Website

http://myh66.com

http://usermanuals.us

http://www.somanuals.com

http://www.4manuals.cc

http://www.manual-lib.com

http://www.404manual.com

http://www.luxmanual.com

http://aubethermostatmanual.com

Golf course search by state

http://golfingnear.com

Email search by domain

http://emailbydomain.com

Auto manuals search

http://auto.somanuals.com

TV manuals search

http://tv.somanuals.com